# How Do I Offer Training to New Hires Immediately

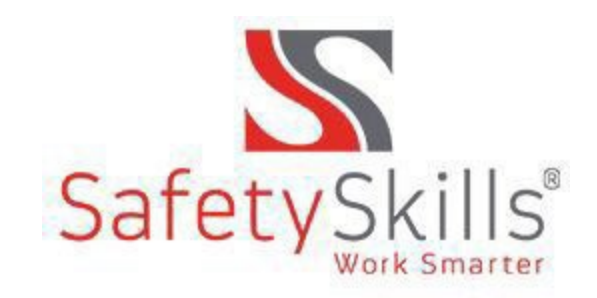

#### Want to Get That New Employee Safety Training ASAP?

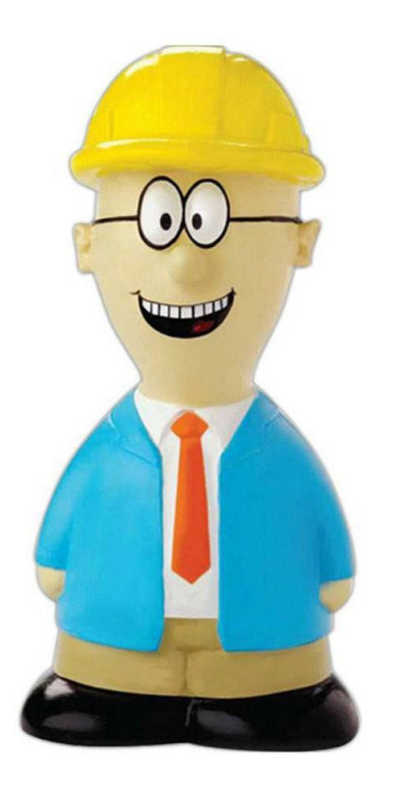

• Want to Train your New Employees now??

- We Hear you and…..
- Safety Skills Sessions Feature Can Help with That!!

#### Following the steps for Administrators

Step 1: Click on the sessions tab

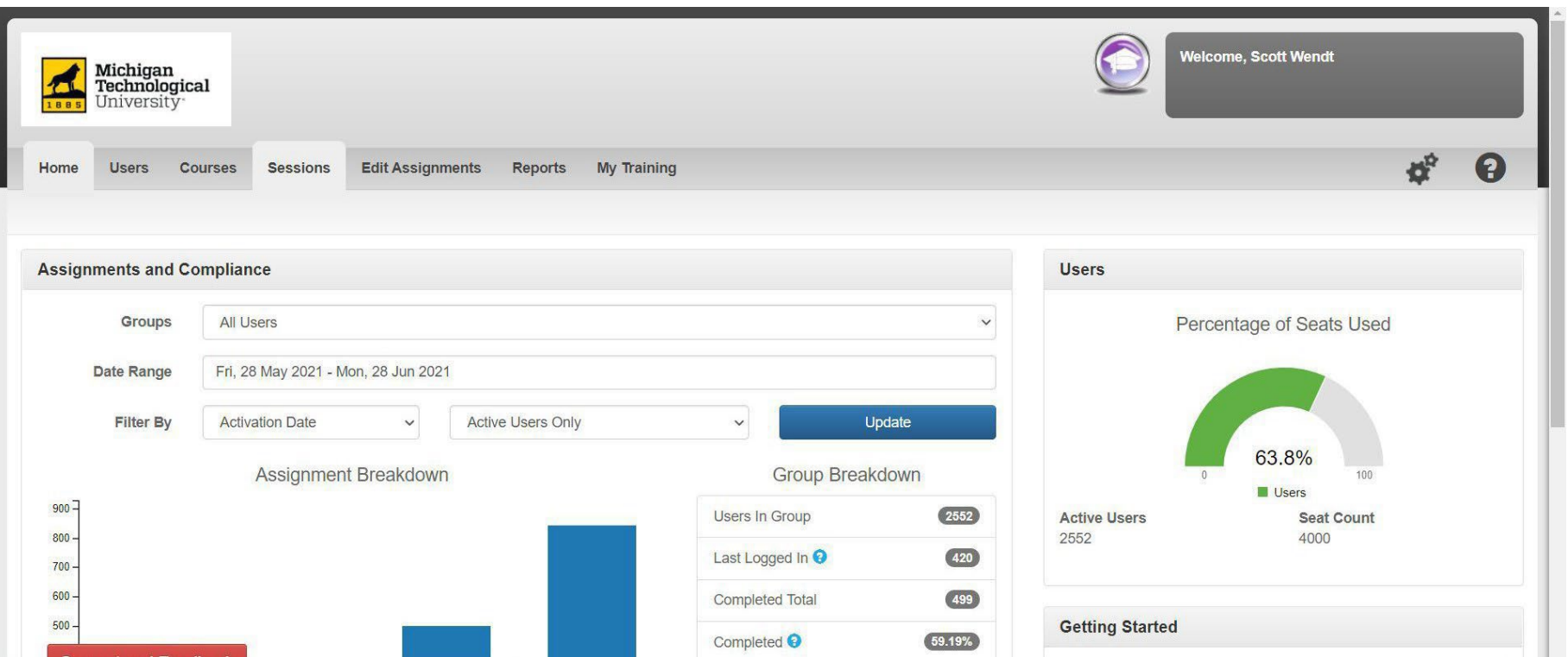

#### Step 2: Click on the Add Sessions Button

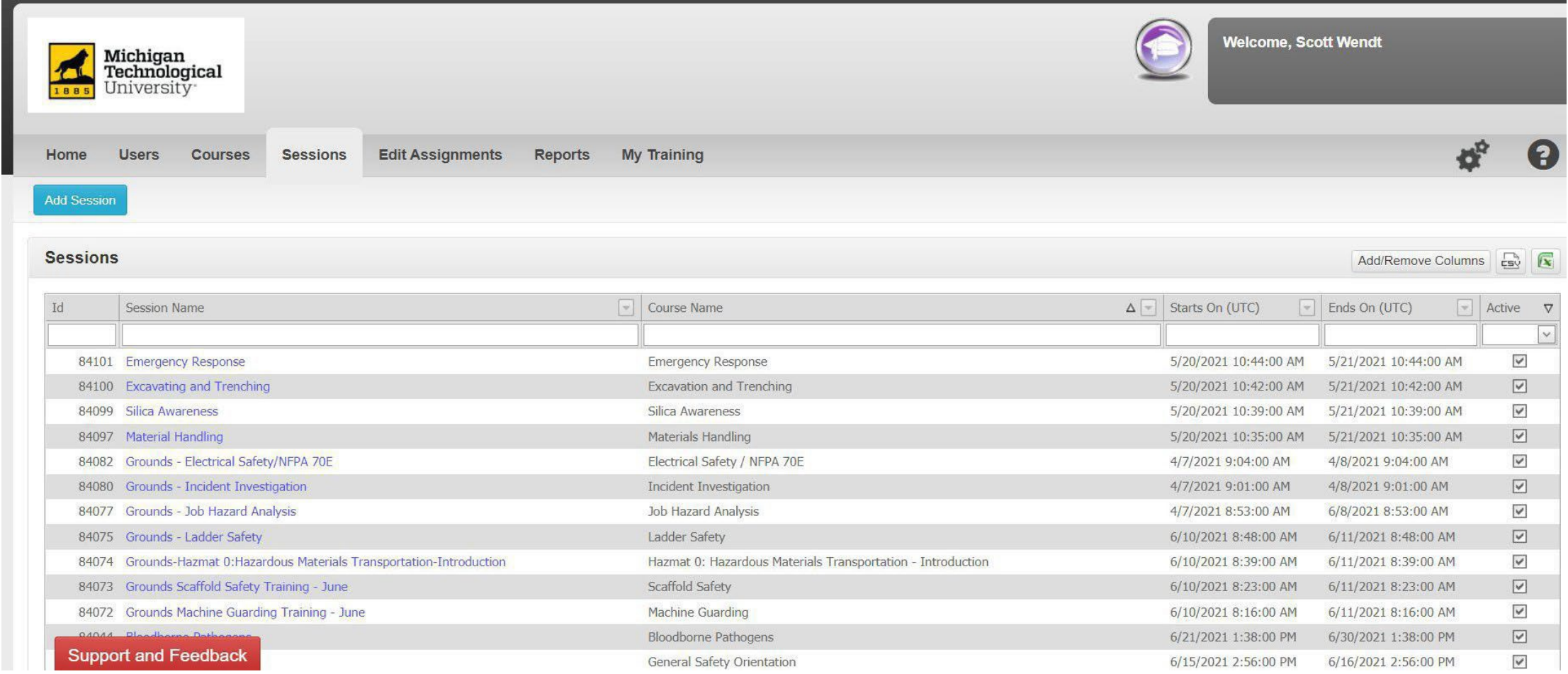

#### Step 3: Create New Sessions

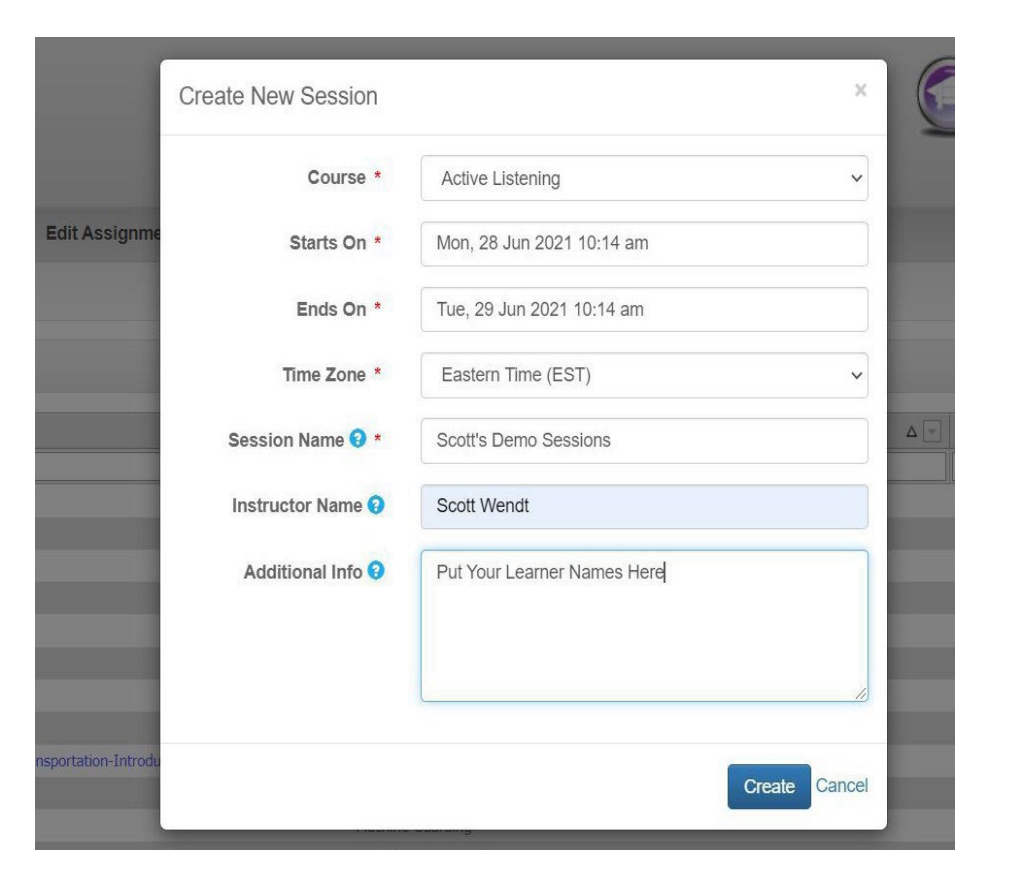

- Select the course
- Enter the start date
- Enter the end date (at lease one day after the start date)
- Select the time zone (probably eastern)
- Name your session (include department name)
- Enter instructor name
- Enter any additional information
- Click the create button

#### Step 4: Click on the New Sessions Link

**A New Training Program will Appear on the Available Sessions List**

#### **Click on it!!!**

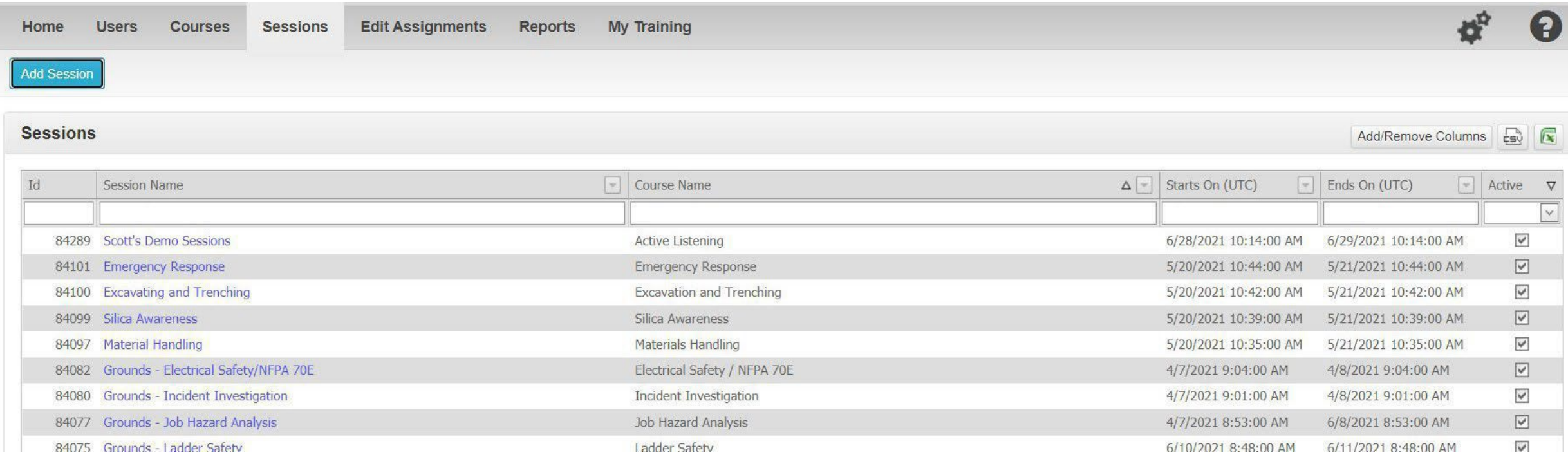

#### Step 5: Click on the Launch Course Button

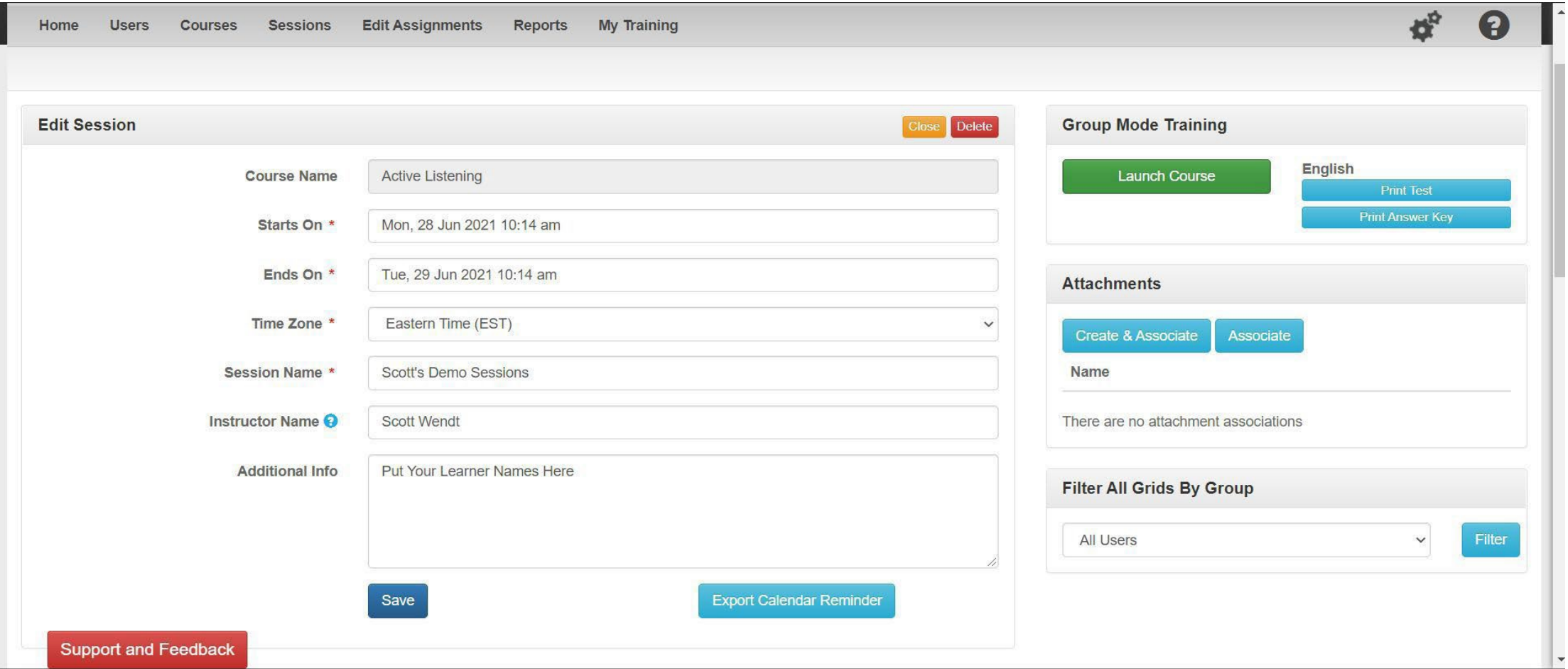

#### Step 7: Copy the URL from the Address Bar

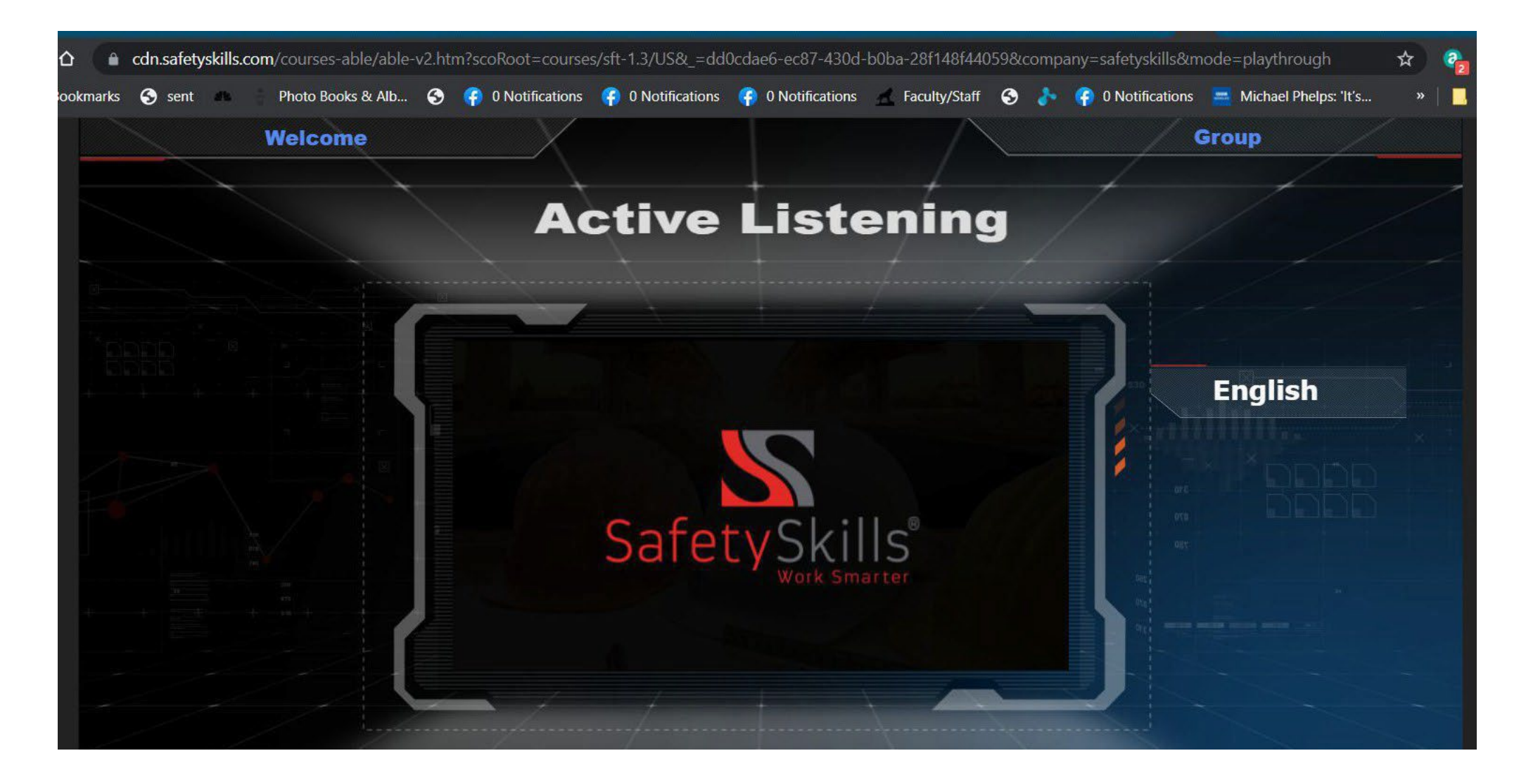

### Step 8: Paste the URL from the Address Bar into an Email for your Learner

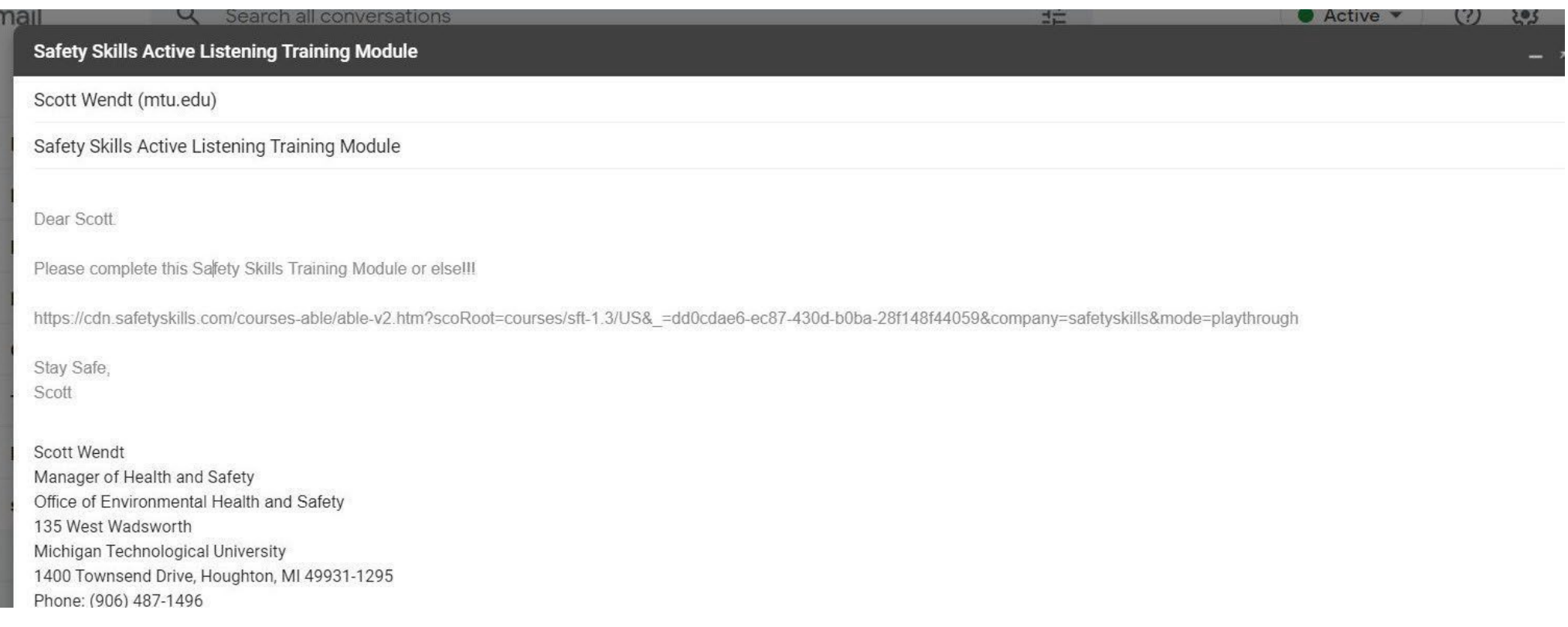

## Step 9: The Learner will be able to Complete the Training on any Device!!!

#### **Congratulations!**

you have completed your

**Active Listening** 

#### training course

## Step 9: Once the Learner is Added to the System

- **A. Reopenthe SessionsTab**
- **B. Click on YourSession**

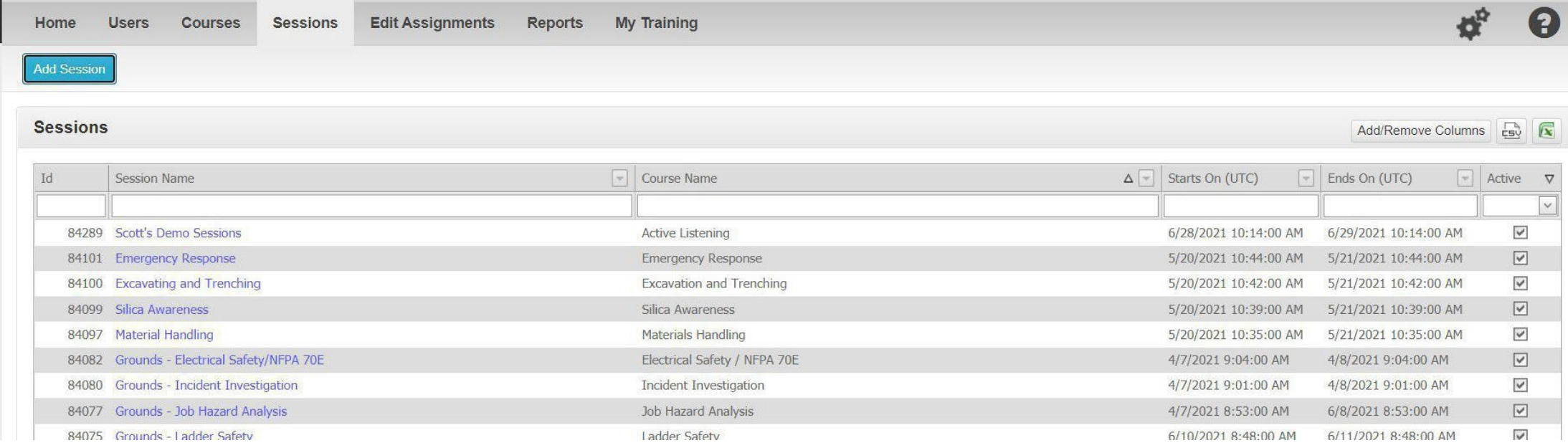

#### Step 10:Find the Learner using the Filters

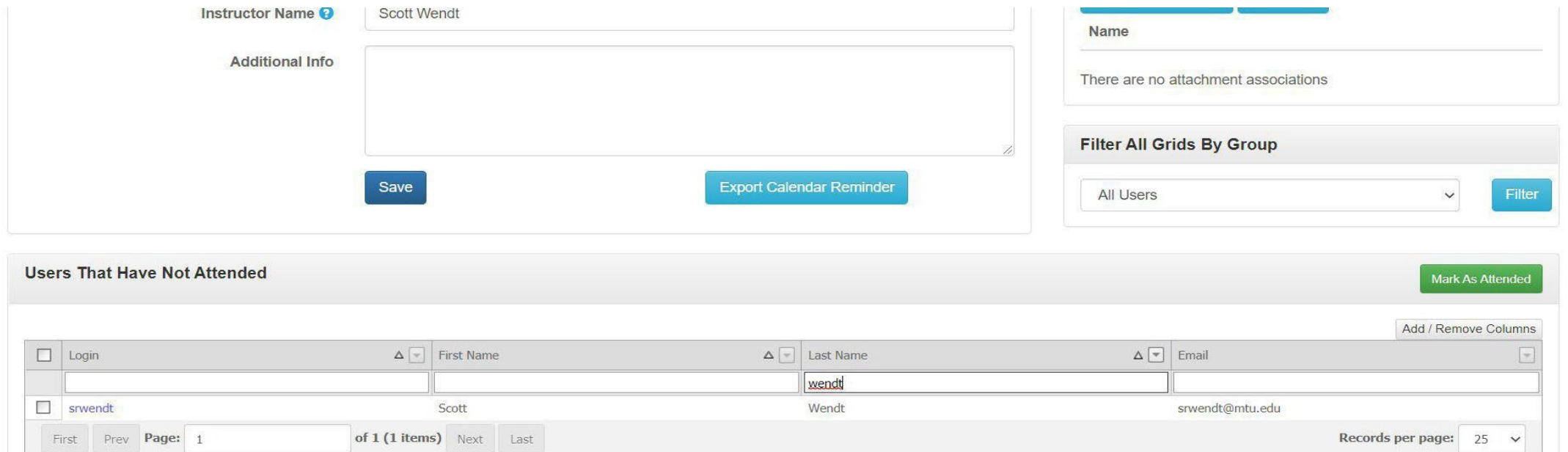

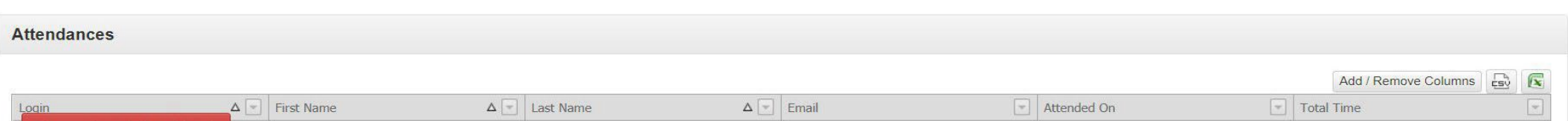

Clear

□ ♥ Contains([Last Name], 'wendt')

#### Step 11:Select the User Name

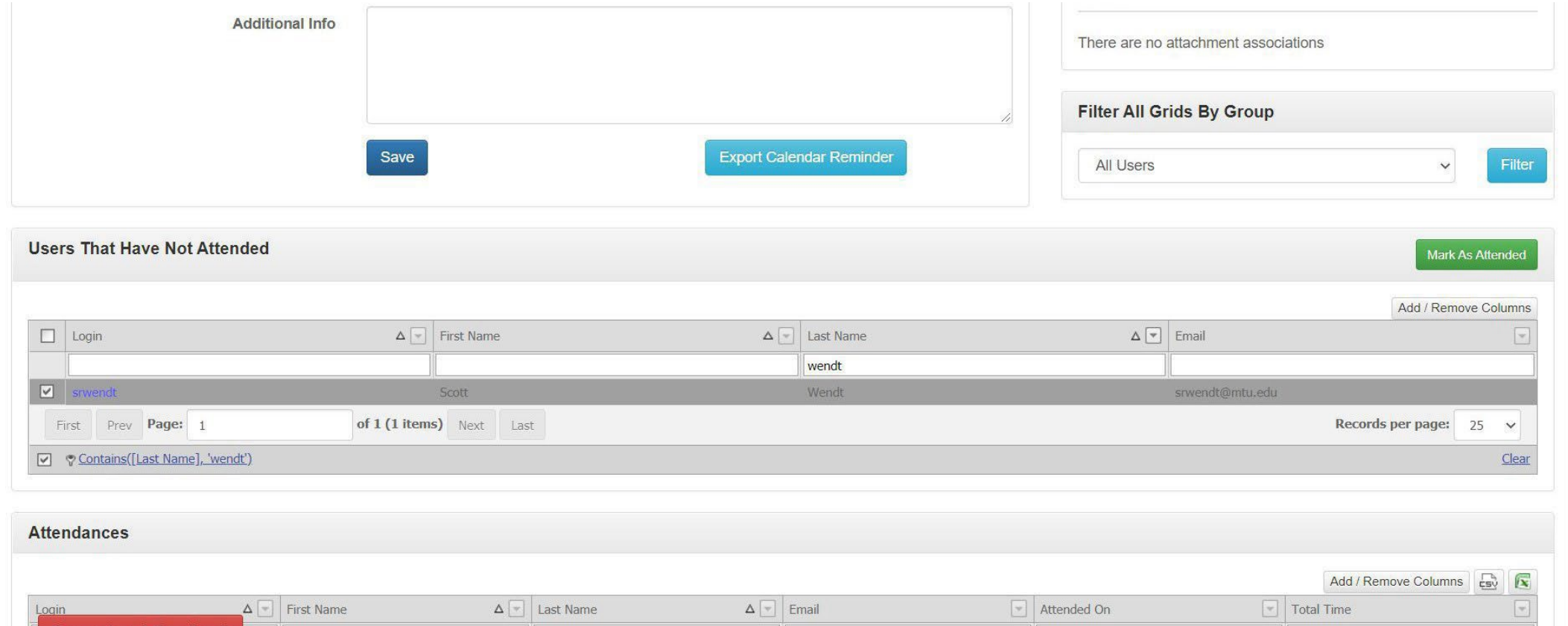

#### Step 12:Click the Mark as Attended Button

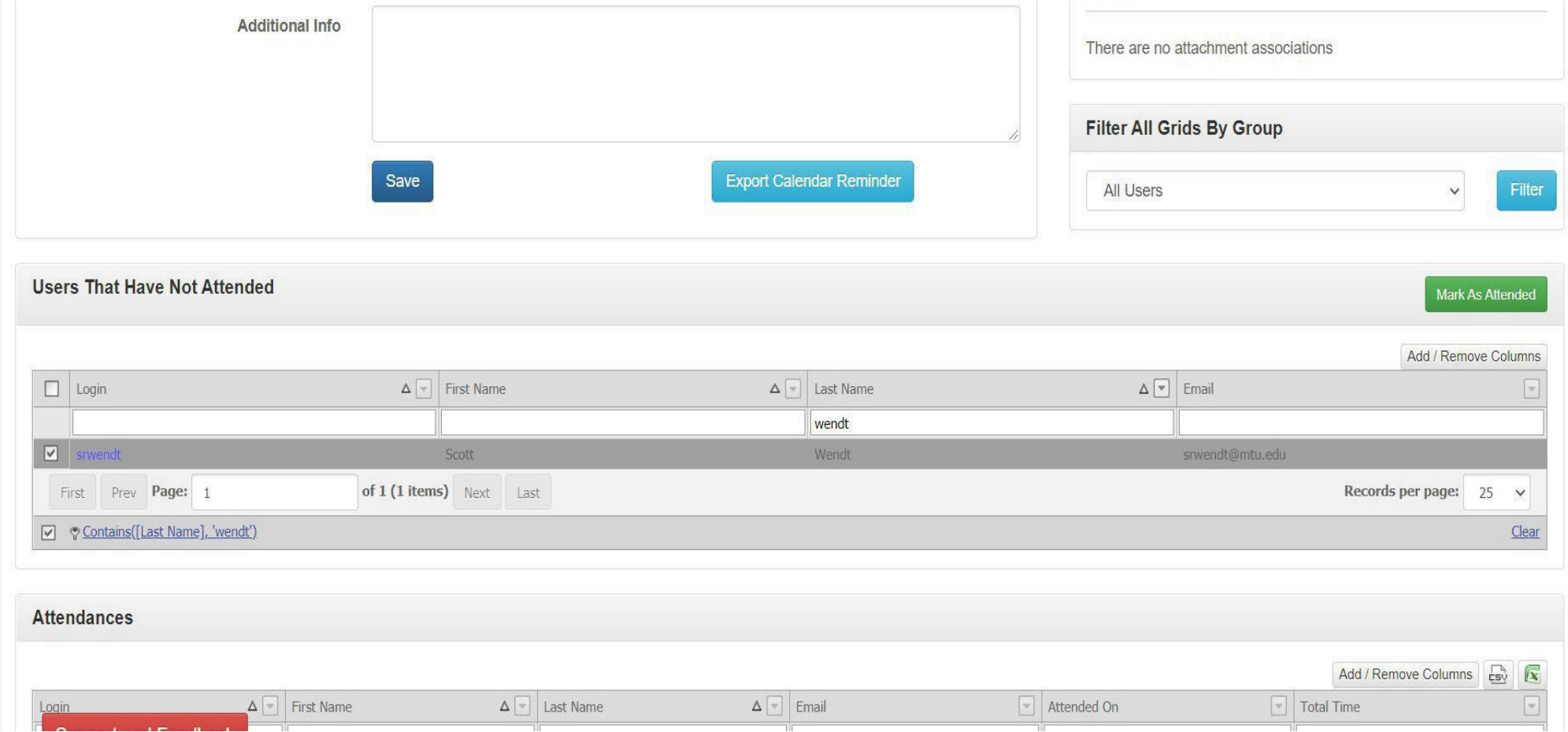

#### Step 13:Complete the "Mark Users As Attending This Session" Pop Up

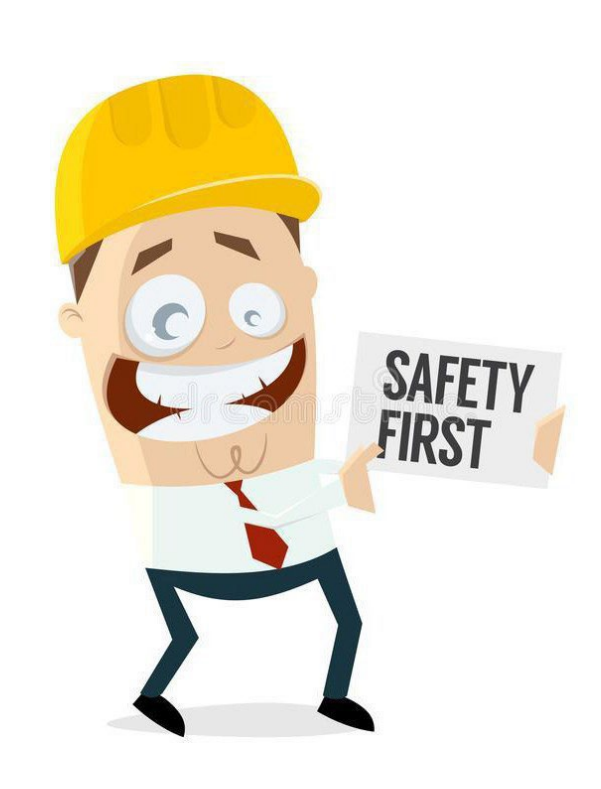

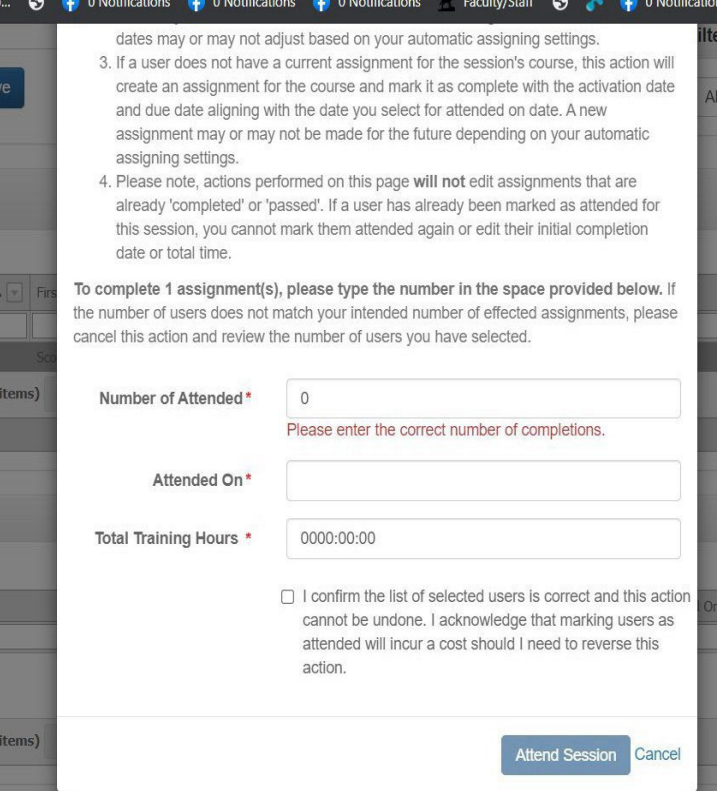

### Safety Skills Will Show the Assignment Marked as Complete for Learner

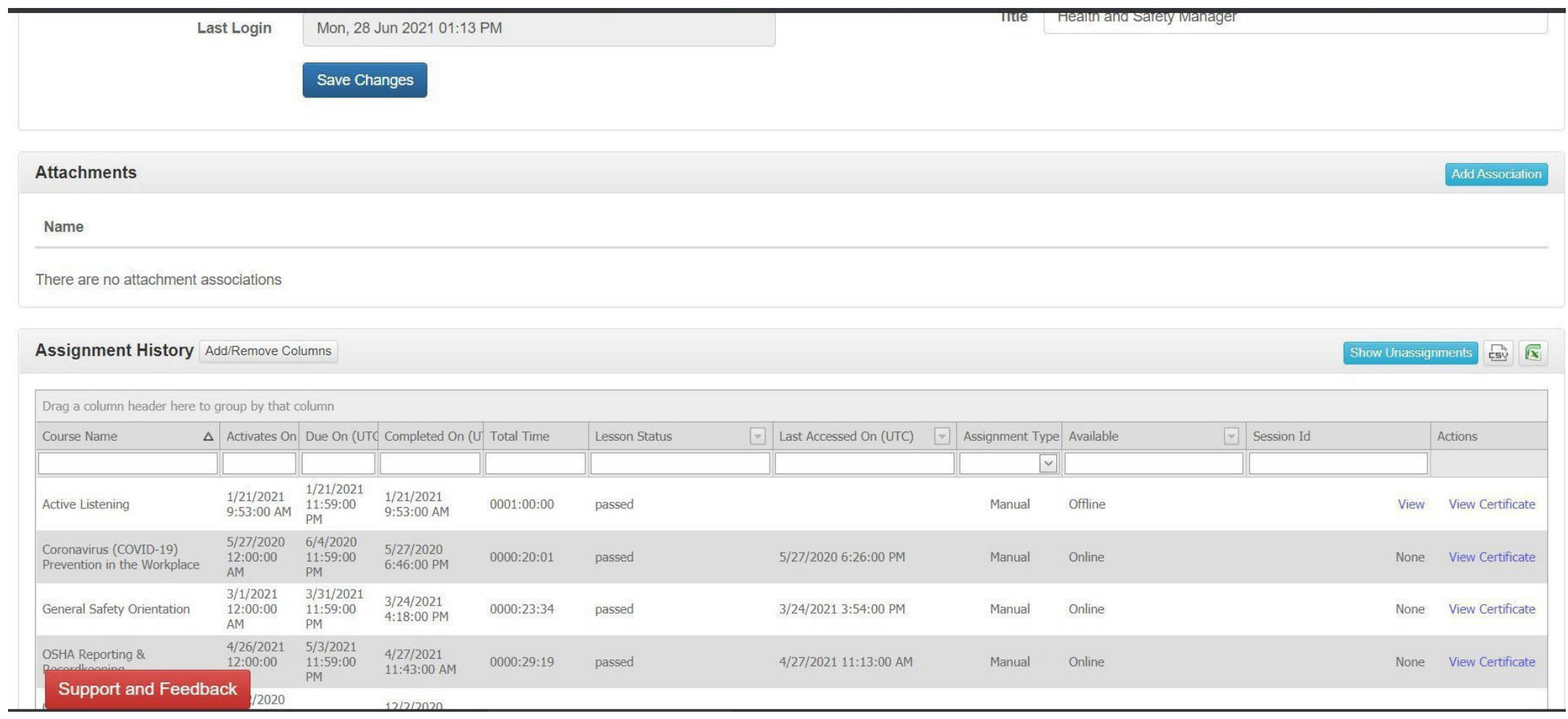

#### **Any Questions or Need Help???**

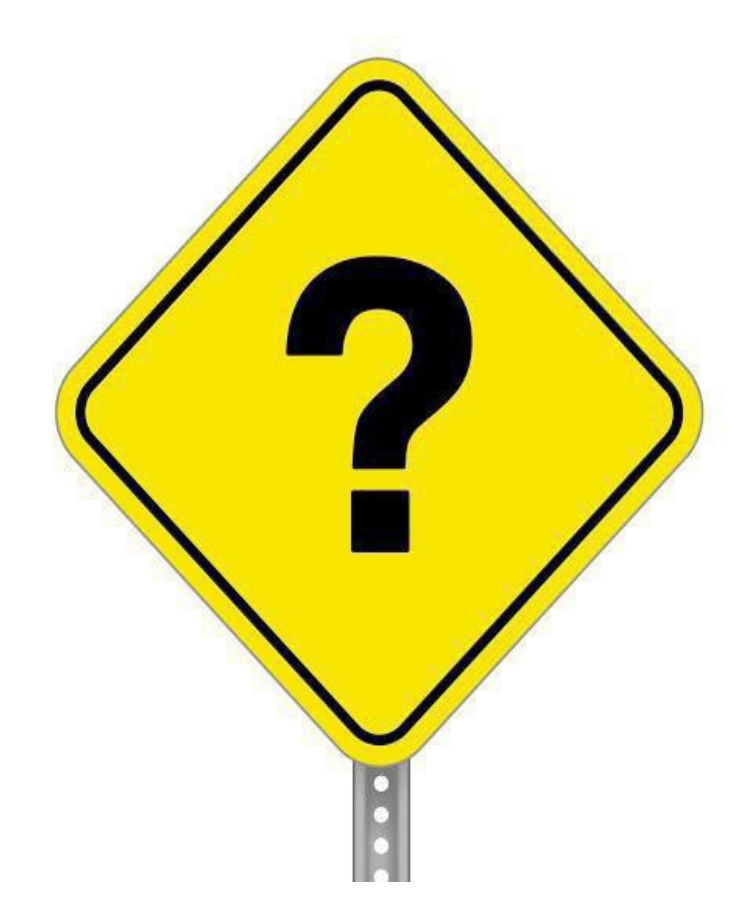

**We are Here to Help!!**

**Just Email: [ehs-help@mtu.edu](mailto:ehs-help@mtu.edu)**